## **Guía de configuración red eduroam – Windows RT**

Instalar el certificado de Terena a mano y guardarlo en el almacén de certificados que muestra la cuarta imagen.

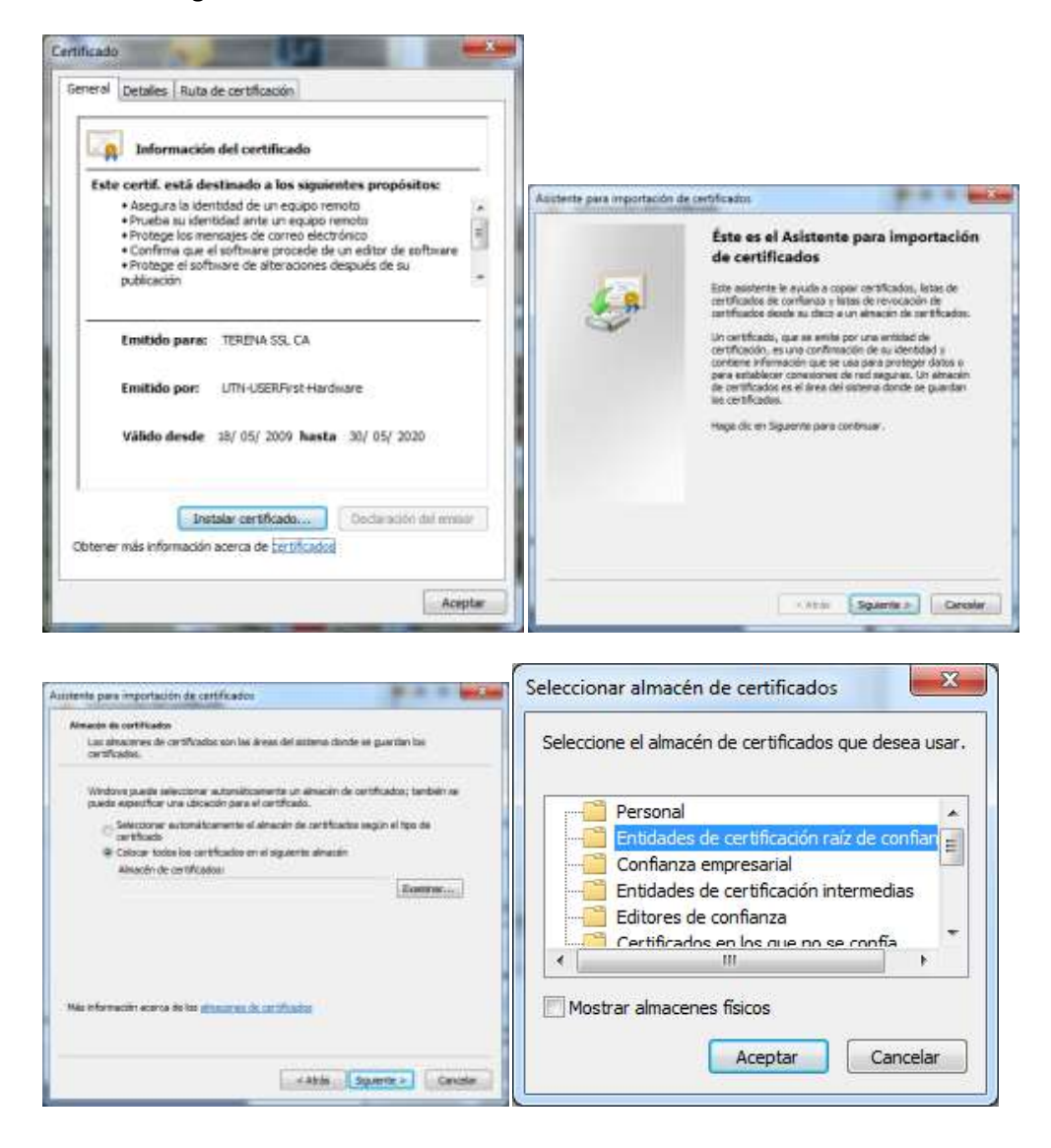

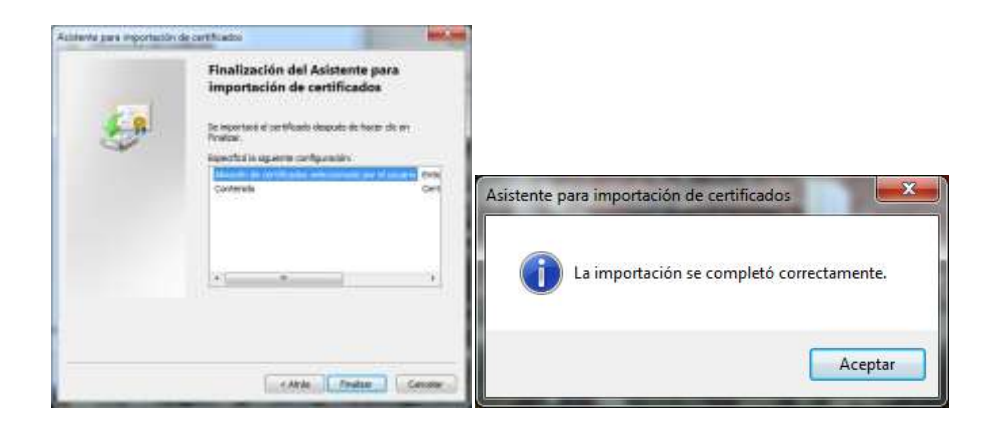

Crear la conexión eduroam con las siguientes características:

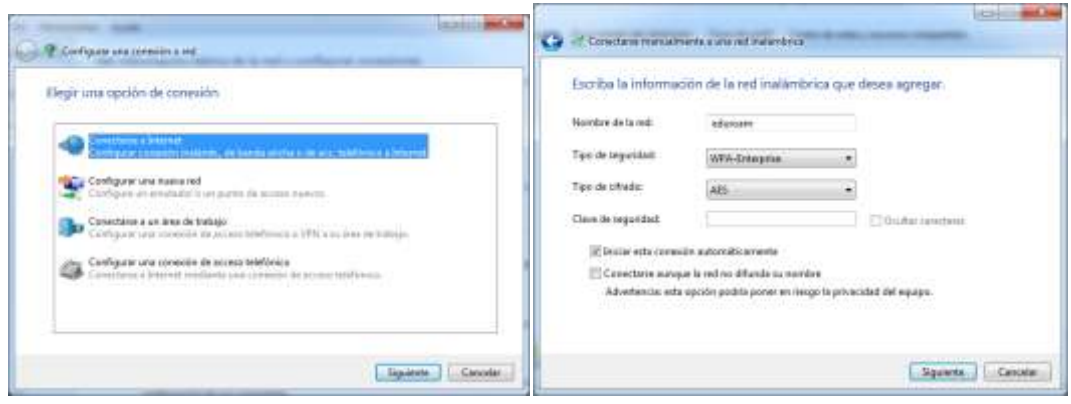

Modificar la conexión creada, seleccionando ahora en "Entidades de certificación raíz de confianza" el certificado "UTN-USERFirst-Hardware", que es el que hemos instalado antes.

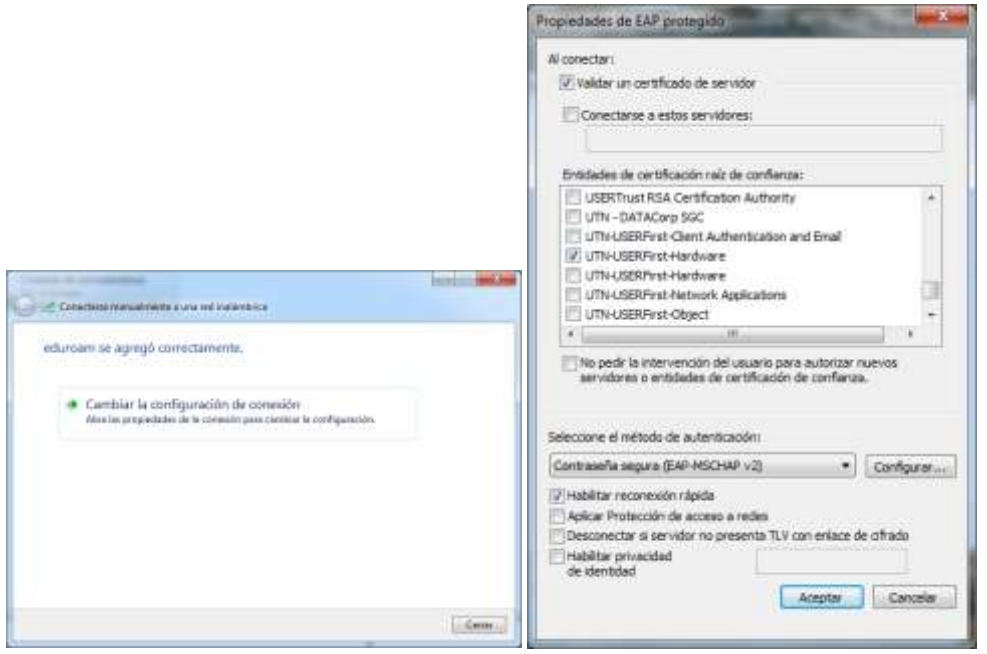

Aceptamos la configuración y le damos a conectar a eduroam.

Escribimos el usuario de la siguiente forma: "usuarioLDAP@ehu.es", y por último la contraseña.